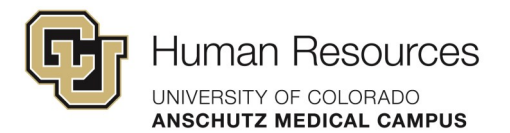

## **Poll Everywhere Configurations & Visual Settings**

#### **Contents**

[Global Activity Configuration](#page-1-0)

Activity-[Level Settings](#page-3-0)

[Visual Settings](#page-5-0)

[Survey Activity Type Settings](#page-9-0)

To log into Poll Everywhere:

- Go to polleverywhere.com
- Click **Log in**
- Enter your university email address
- Click **Next**. The button will update to read **Log in with University of Colorado Denver**
- Click **Log in with University of Colorado Denver** and you will be taken to the university's single sign-on page.
- Enter your university credentials.

<span id="page-1-0"></span>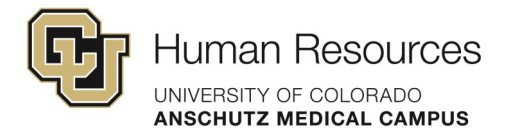

The following are some settings and best practices to note before using Poll Everywhere with your classes or audience.

# **Global Activity Configuration**

You can find the global settings for your Poll Everywhere activities by navigating to **Profile** at the bottom of the left-side menu then to **Activity Settings**.

These are your global activity settings that affect any new activities that you create.

You also have activity-level settings to customize individual activities if you need to deviate from the global settings.

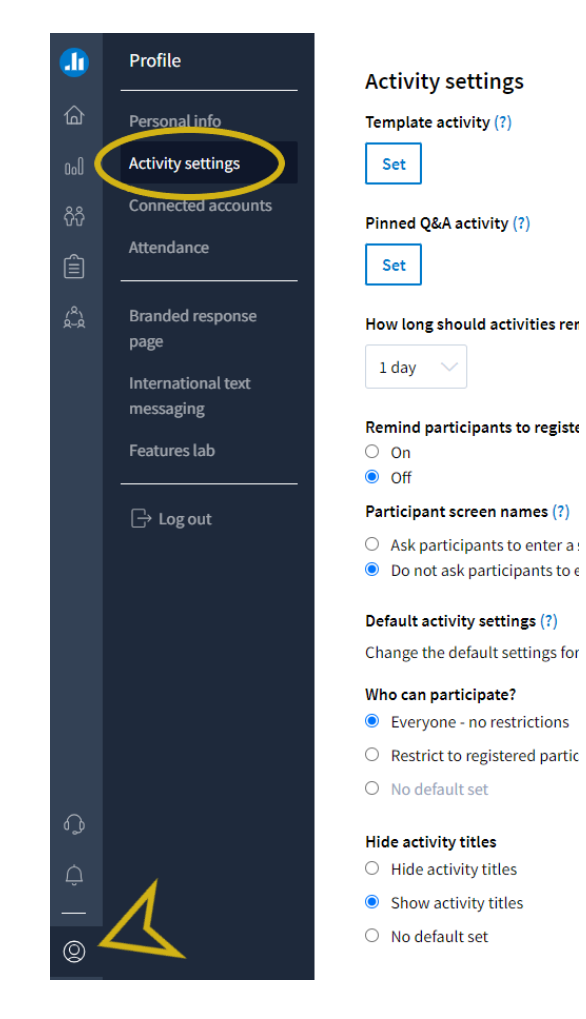

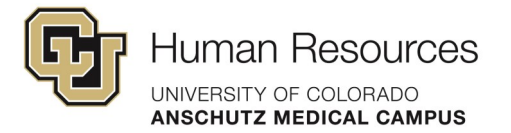

## **Global Activity Settings**

- Under **How long should activities remain activated before automatic deactivation?**
	- In the dropdown menu, select **30 days**.
- **Remind participants to register for all graded activities?**
	- Set to **Off**
- **Who can participate?**
	- Select **Everyone – no restrictions**
- **Hide activity titles**
	- Select **Show activity titles**
- **Change answer**
	- Select **Do not allow participants to change their answer**
- **Web responses enabled**
	- Select **Allow participants to respond via the web**
- **Text messaging enabled**
	- Select **Do not allow participants to respond via text message** (this can be changed on any activity where you may want to allow participants to respond via text message).
- **Show results on participant devices**
	- Select **Show chart**
- **Show instructions or results**
	- Select **Show the instructions**
- **When should correct responses be visible to participants?**
- Select **Immediately** from the dropdown menu.
- **Participant counter**
	- Uncheck **Hide participant counter**
- Click **Save** at the bottom of the page to save your changes.

<span id="page-3-0"></span>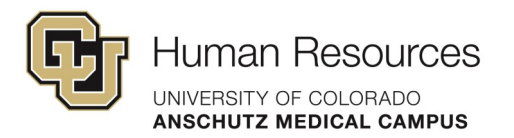

# **Activity-Level Settings**

Activity-level settings can be viewed and changed by clicking on an activity from your list to open the layout view and activity settings panel.

In the **Configure** menu and under the **How people can respond** dropdown:

• Select only the **Website** checkbox. If you feel that allowing participants to respond via text would work in your learning context, you may also enable the **Text messaging** checkbox.

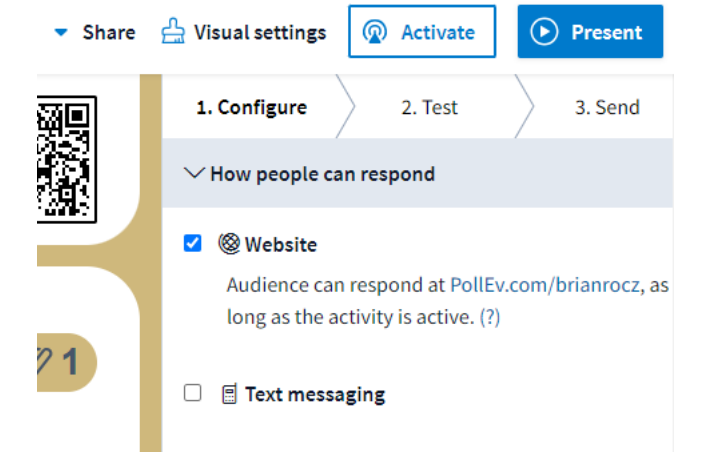

In the **Configure** menu and under the **Audience Restrictions & Identity** dropdown:

- Select **Everyone – no restrictions** under **Who can participate?**
- Select **Auto-generated ID** under How do you want to identify participants?

**Note:** Use **Completely anonymous** for things like focus groups\* Be aware that selecting the completely anonymous option will lock this setting against any future changes. Hover over the **Careful!** tooltip link for details.

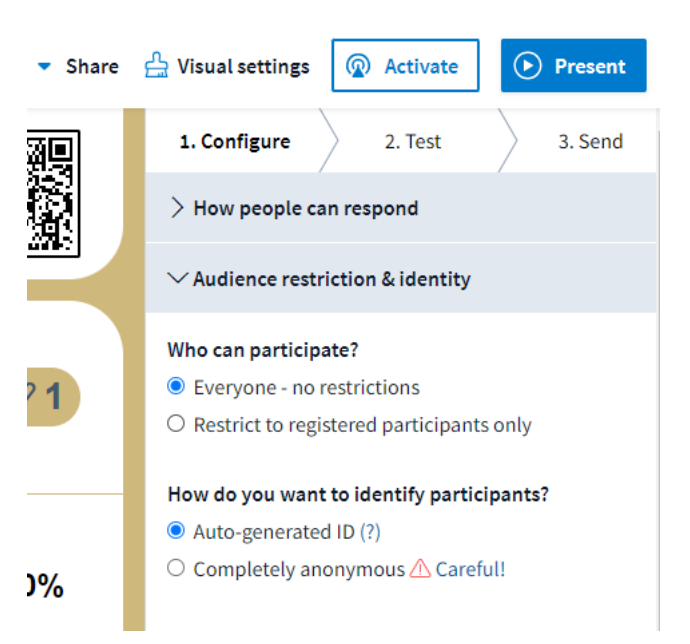

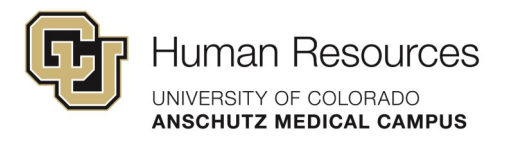

In the **Configure** menu and under the **Response settings** dropdown:

- The settings shown are the default response settings.
	- Most of these default settings . The **Change Answer** toggle may be useful in some cases.

In the **Configure** menu and under the **Timer** dropdown:

• Leave set to **Off**. This could be a feature for specific use cases.

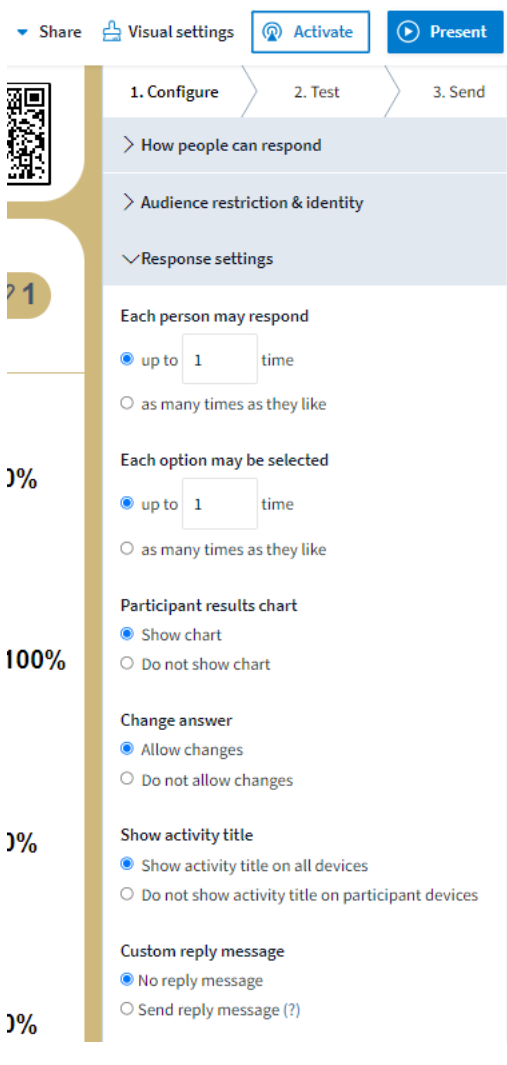

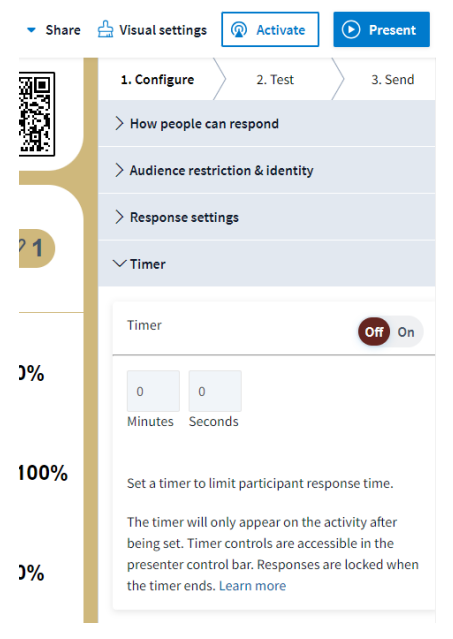

<span id="page-5-0"></span>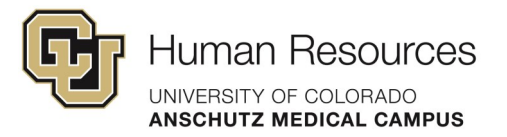

## **Visual Settings**

To open an activity's visual settings, click **Visual settings** found above the **Configure** menu.

#### **Auto-Fit Content**

Enable the **Auto-fit** content checkbox. Marking this box will scale your activity content to fit on one slide for most screen

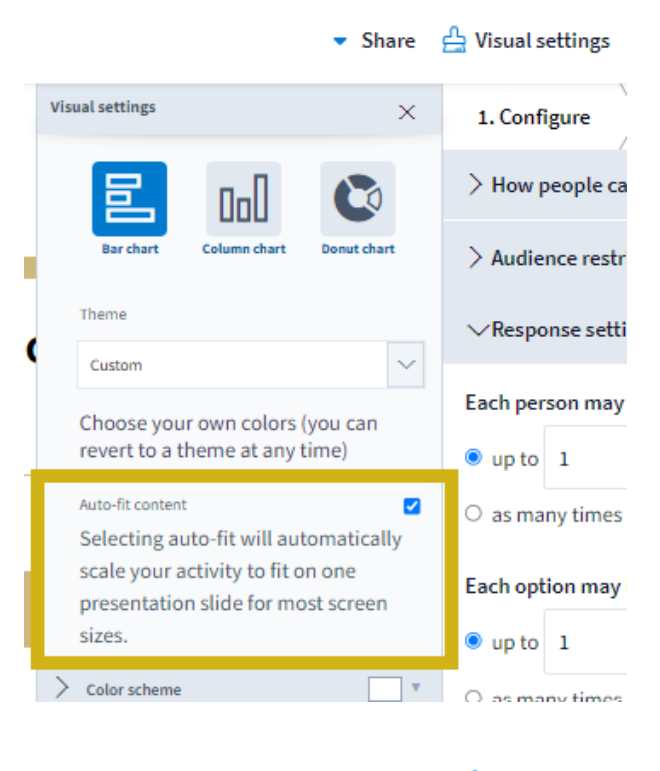

스 Visual settings  $\bullet$  Share

**Visual settings**  $\times$ 1. Configure  $>$  How people ca 늡 70 Noll  $\geq$  Audience restr Theme  $\geq$  Response setti  $\vert \vee \vert$ Custom  $\sum$  Timer Choose your own colors (you can revert to a theme at any time) Auto-fit content  $\overline{\mathbf{v}}$ Selecting auto-fit will automatically scale your activity to fit on one presentation slide for most screen sizes. Color scheme Primary text color Primary background color - 1 Secondary background color  $\sum$  Font

#### **Theme: Custom**

**Note:** You will not see a **Custom** option under the **Theme** dropdown menu until you make changes to any of the default visual settings.

Changed **Color scheme** to match CU Anschutz branding standards. See a sample of how this theme looks on the last page of this document.

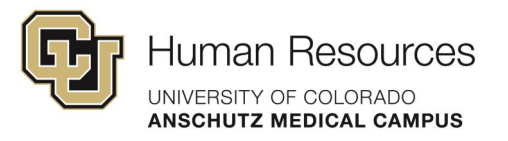

#### **Font**

Under the **Font** dropdown, select **Helvetica** for the **Font type** and **Medium** for the font size.

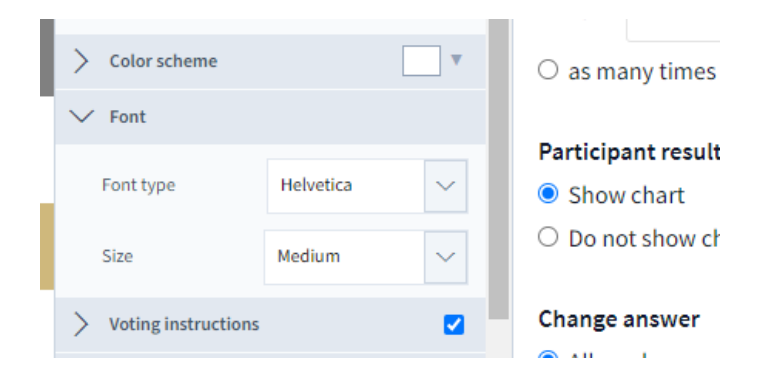

## **Voting Instructions**

Enable **Voting Instructions** and **Show QR code** under the dropdown.

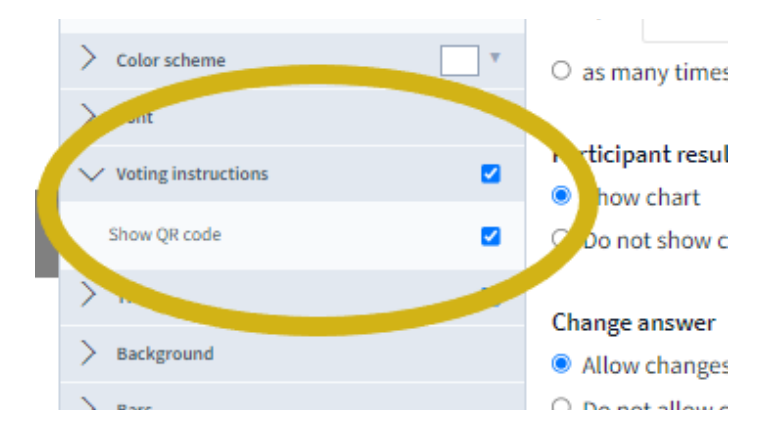

## **Title (Logo)**

Leave the **Text color** as black and use department specific logo or graphic.

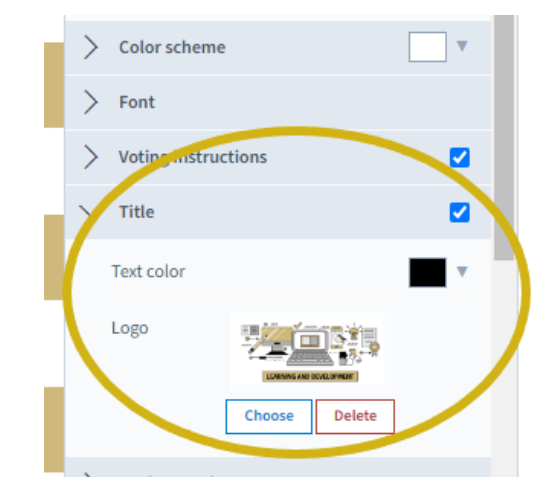

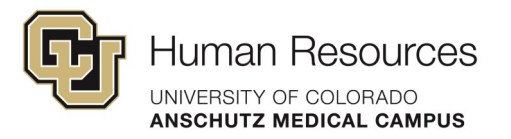

#### **Keywords**

This option applies only to responses being submitted by text message.

- Set **Keyword color** to black.
- Enable **Show keywords**.

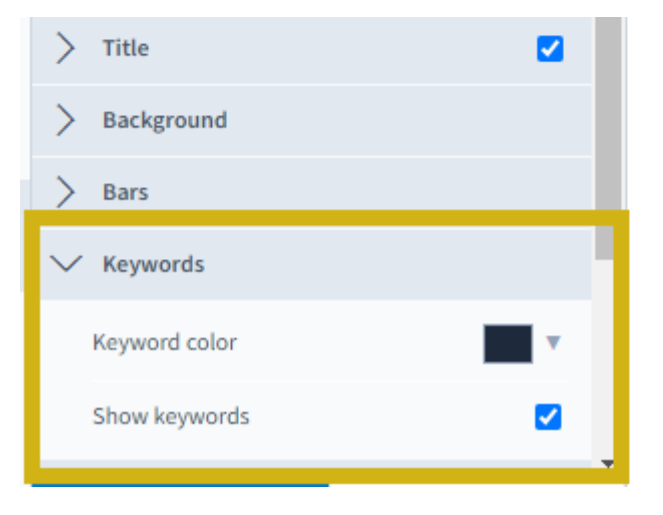

#### **Total Results**

**Response totals** is set to Percent by default. This setting applies to how the total number of submitted responses is displayed.

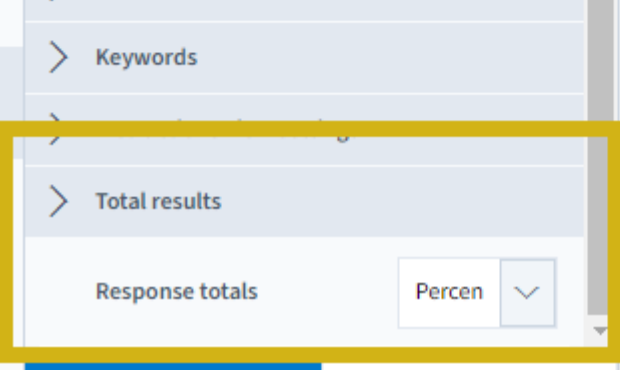

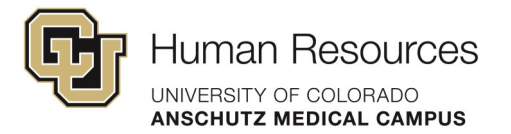

## **Question Slide Example**

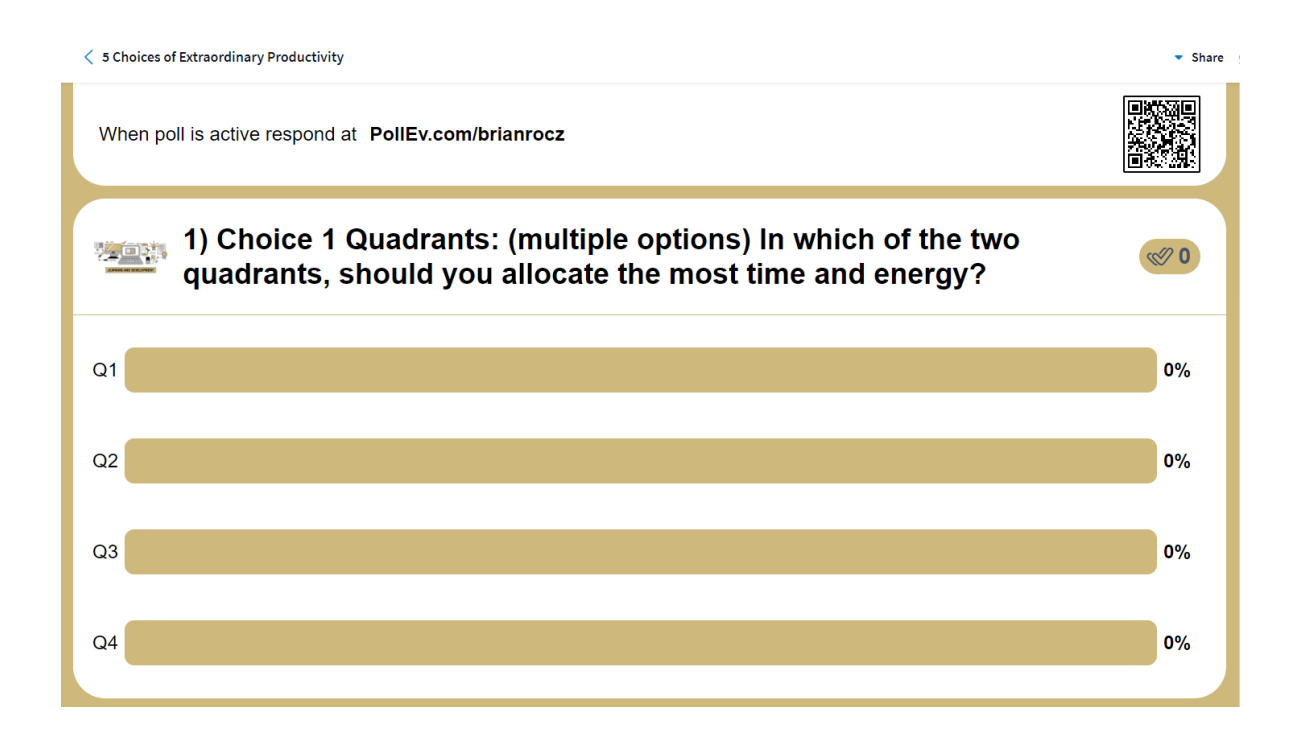

#### **Response Slide Example**

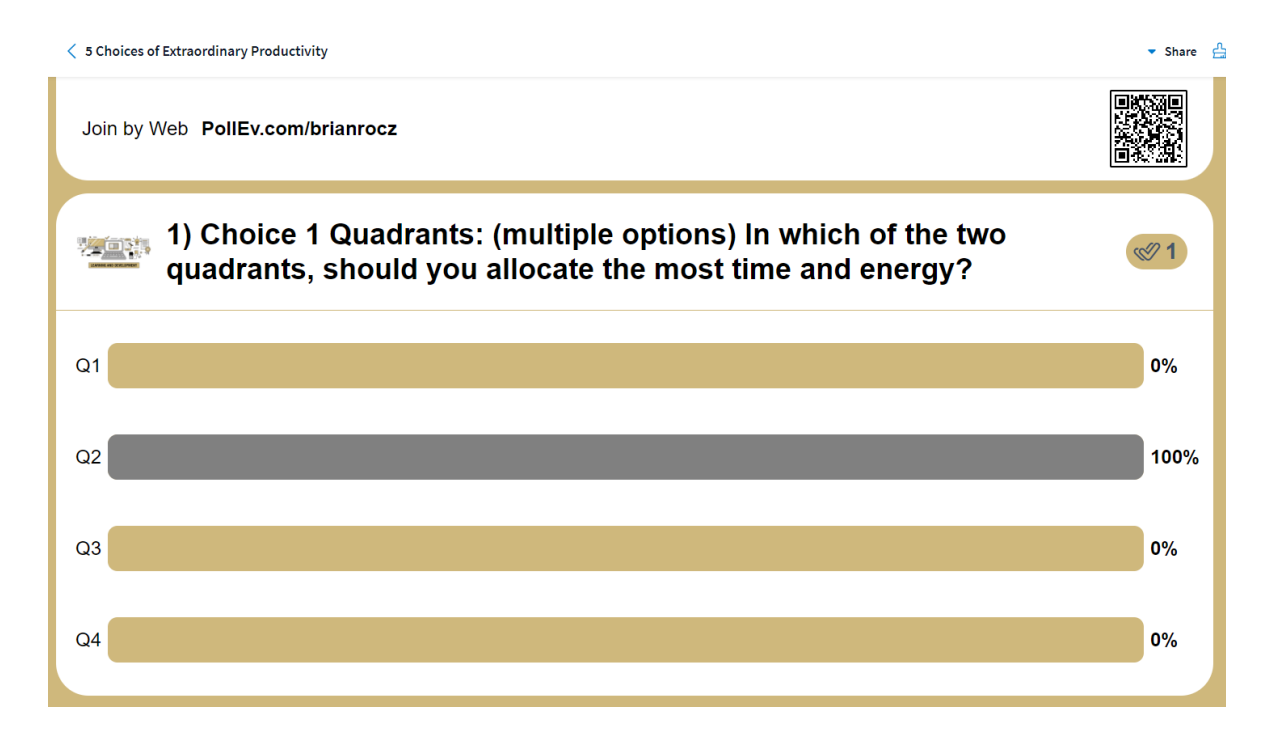

<span id="page-9-0"></span>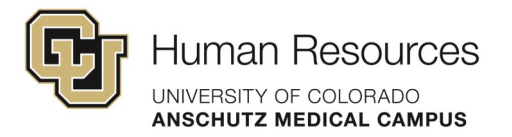

## **Survey Activity Type Settings**

When you open a survey type activity to edit, you will have a list of **Survey settings** specific to the survey type and that you won't find in any other type of activity.

A survey type activity allows you to ask multiple questions at the same time. Use the **Survey settings** shown here as a guide for your survey activities.

- **Show questions on single page:** On
- **Allow changing answers:** Off
- **Limit responses per person:** On
- **Anonymous participants:** Will be On if your global activities setting has Auto ID enabled.
- **Restrict participants:** Off

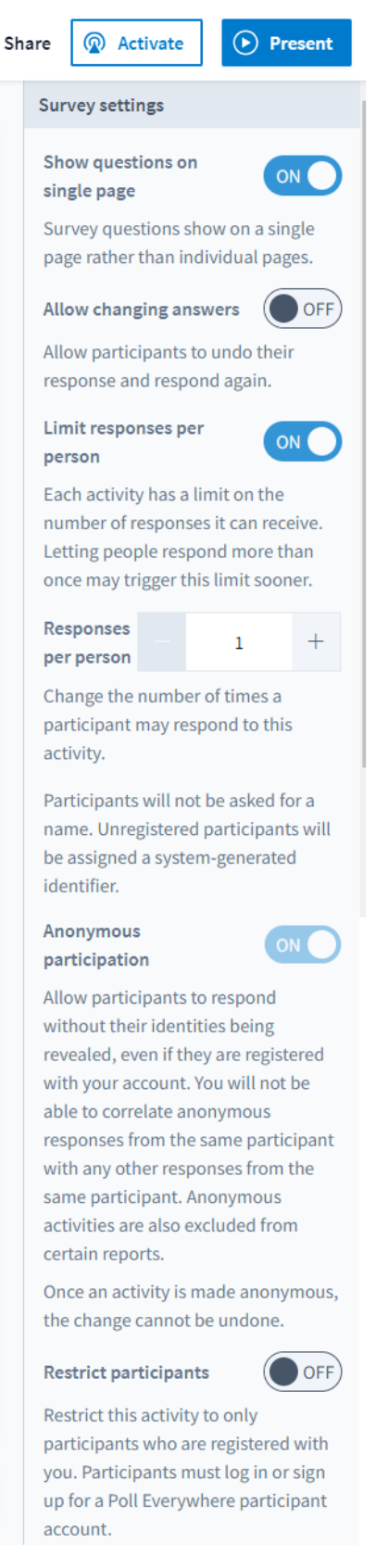